## July 2020 HSIS Enhancements and Bug Fixes of Note

A new version of HSIS was released on 7/14/2020. The following is a list of some of the enhancements and bug fixes made to HSIS since the last release. This is not a comprehensive list of bug fixes and enhancements.

If you discover any bugs or have suggestions for enhancements, please email <a href="mailto:ryan.bowers@dot.wi.gov">ryan.bowers@dot.wi.gov</a>. If you do find a bug, please provide as much information as possible about what structure you were working on, what browser you used, if you were using a mobile device or not, items you were editing or clicking on prior to the bug occurring, etc. The more information you provide, the better chance we have at determining the cause and fixing it. Any screenshots or videos you can take of the screen are helpful.

## <u>Preferences > Browser options</u>

Some new options are available under Preferences > Browser. Remember, items under "Tools" are browser-specific, so you can set up different options for a mobile device and a computer. Here is some information about a few of the existing options and the new options.

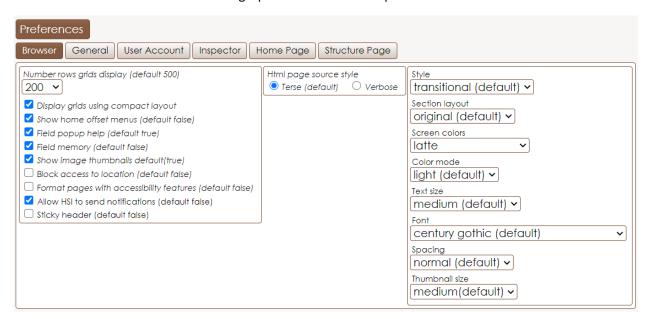

• "Display grids using compact layout". The default is false, but use is recommended. **New in the latest release**, when compact layout is used the text box width is only what is required for the data. The information box is centered in the screen.

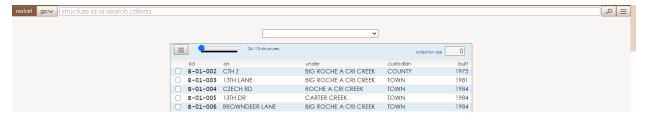

• "Field memory". The default is false, but use is recommended. The cursory will usually return to the same field/data-item when returning to sections.

- "Allow HSI to send notifications". The default is false, but use is recommended. This allows HSIS to automatically send messages such as batch jobs complete or system messages.
- <u>New</u>: "Sticky header". Using this will keep the header (title bar, menu, and search) always visible when scrolling.
- New: "Section layout". There are two new ways for showing Super Sections (larger bubbles) and Sections (smaller bubbles): Side nav (bar on left side, first image below) and Quick Select (dropdown menu, second image). Both new styles support access keys for quicker access. The access key character is underlined. In Windows, press Alt-{char} to invoke it. Various versions of browsers do override some access keys for other features.

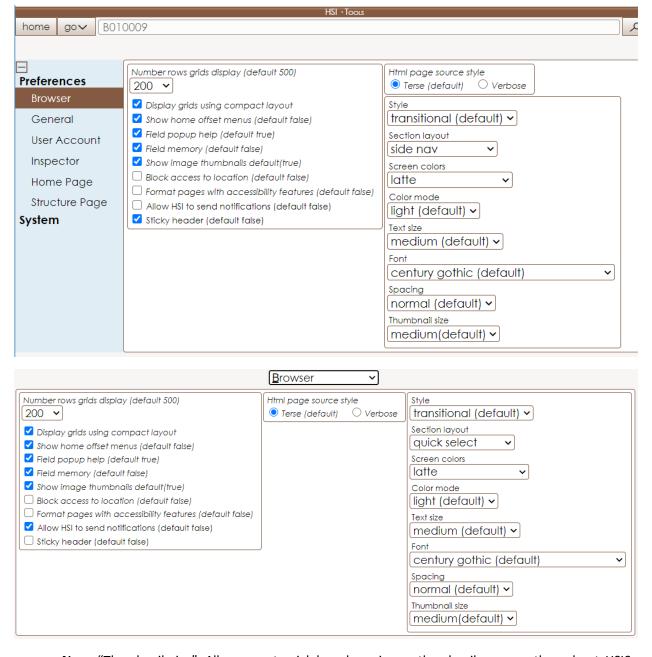

• New: "Thumbnail size". Allows you to pick how large image thumbnails appear throughout HSIS.

## **Inspection PDF changes**

• Any quantities for elements or assessments that change from the previous inspection are now shown in blue in the final pdf.

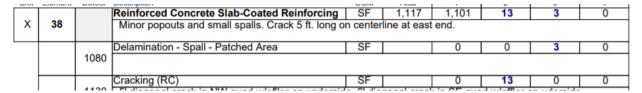

## **Inspection Documents/Images changes**

The following highlights some new features for managing inspection Documents/Images items.

- Thumbnail size (selected under Preferences > Browser) will affect the size of all images displayed.
- Most images throughout HSIS support copy/paste. To copy an image, hover over and click "copy".

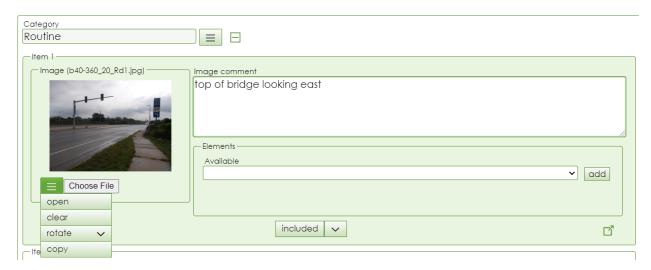

Once copied, you can paste the image elsewhere (other document categories, maintenance items, etc.) by clicking "paste".

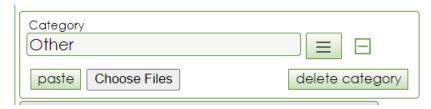

• You can rearrange items by dragging the icon found in the lower right corner of each item. This can only be done for items within the same category (you cannot drag an item from one category to another). Be aware that if you are using a device with a touch screen, the screen may want to scroll while you try to drag the item.

• Clicking the "arrange" button in the upper right will hide the text boxes, making it easier to rearrange items. Hovering over the icon displays any text in the comment box (shown in "item 3").

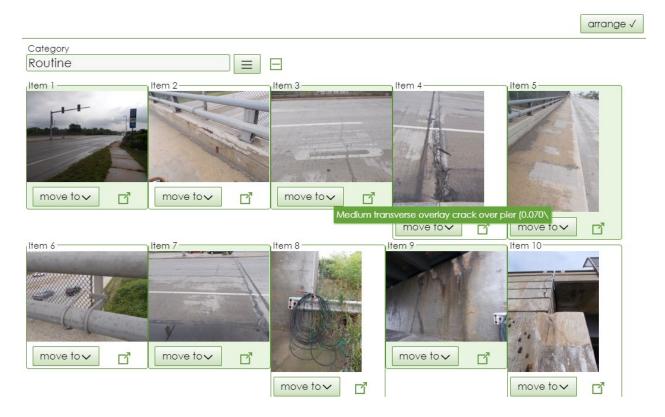